## **Kterak dostat fotky na webové stránky..**

Chcete-li pravidelně ukládat fotky z vandrů na web www.trapperi.cz, případně máte-li doma spoustu fotek z akcí minulých, o které se chcete podělit s ostatními trapera, neváhejte a napište mě. Já vám pak pošlu soubor, pomocí kterého si nainstalujete program, kterým fotky na web odešlete na dvě kliknutí.

Po vybalení dvou souborů z archivu spusťte soubor setup.exe.

Aby program správně fungoval, musíte mít na počítači nainstalováno "něco od Microsoftu". Pro šťouraly – to "něco" se jmenuje .NET Framework. Pokud ho na počítači dosud instalovaný nemáte, vyskočí na vás takovéhle okno:

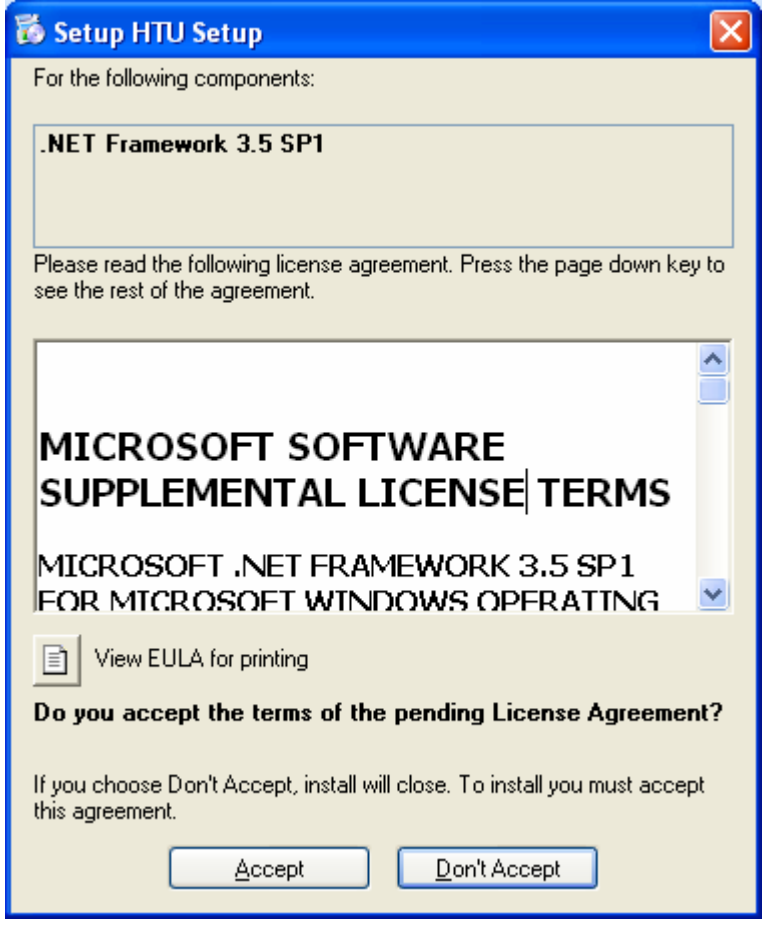

Stiskněte tlačítko "Accept" vaše Windows začnou samy stahovat z internetu potřebné a instalovat. Docela dlouho, bohužel. Ale je to jenom napoprvé. Až vám to oznámí, že je nainstalováno, spusťte onen program setup.exe ještě jednou. V předchozím kroku se vám totiž zatím nainstalovalo jenom to "něco"

Stiskněte několikrát "Další", no a máte nainstalováno.

Spusťte program (přes Start, Programy..) a zobrazí se vám tohle okno:

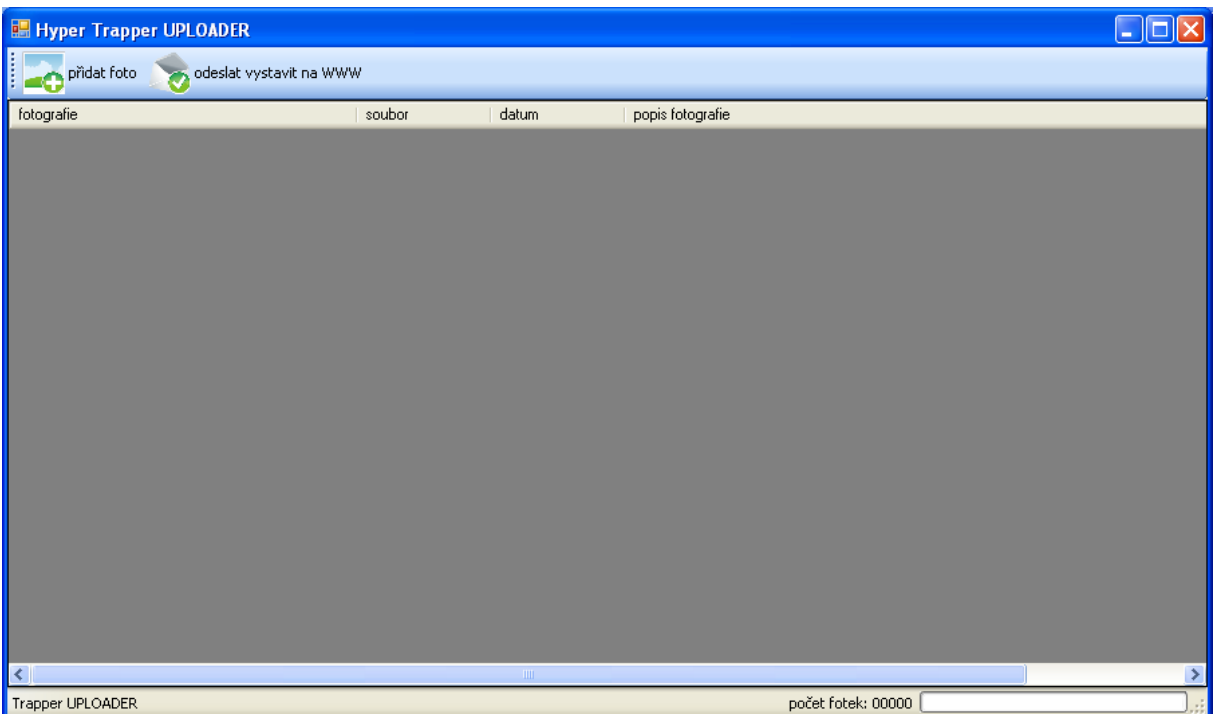

Do jednoho adresáře kdekoli na disku nakopírujte všechny fotky z jednoho vandru, které chcete poslat na webové stránky. Fotky se mohu jmenovat jakkoli (program je sám přejmenuje), mohou mít libovolnou velikost a rozlišení (program je sám zmenší). Do adresáře můžete zkopírovat i fotky z různých foťáků – program je sám setřídí podle času, kdy byly vyfocené (samozřejmě za předpokladu, že v době focení měly foťáky správně nastavený čas). Všechny tyhle operace dělá program ve svém pracovním adresáři, takže žádný strachy. Zmenšování, třídění, ani případné pozdější mazání se nikdy nijak nedotkne fotek v adresáři, kde máte fotky uložené a které pak předhodíte ke zpracování.

Takže kopírujte, jediné omezení, které existuje je to, že fotek z jedné akce nemůže být víc než 200. Ale i to vlastně platí až v dalším kroku – program na vás pak zařve a víc jak dvě stě vám jich v rámci jedné akce nedovolí poslat.

Takže adresář připravený, a teď už to bude raz dva.

Stiskněte vlevo nahoře tlačítko "Přidat foto" a v dialogovém okně nalistujte adresář, kam jste předtím nahráli fotky z vandru.

Program bude chvíli chroustat. V tuhle chvíli upravuje a zmenšuje fotky, které jste mu podstrčili. Jak je na tom a jak dlouho mu to bude trvat můžete vidět na indikátoru vpravo dole.

počet fotek: 21/37 **INDERSER BREDERE** 

Tak a teď vidíte okno programu, kde už jsou načtené všechny fotky, takže asi takhle:

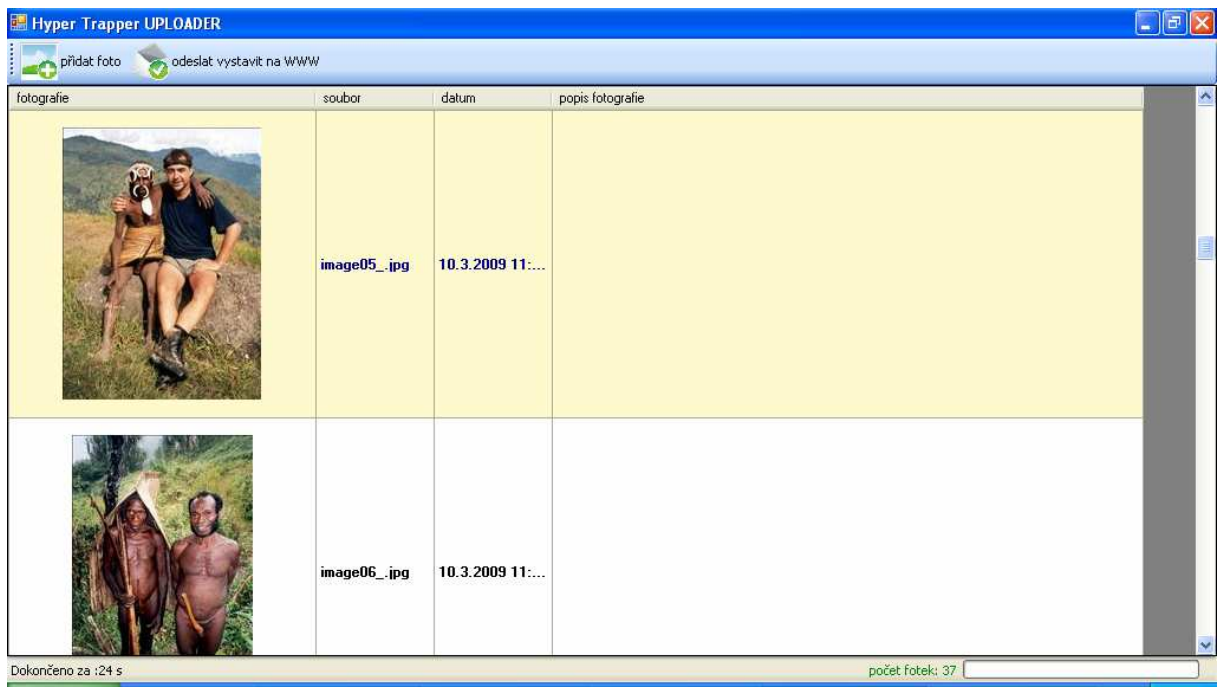

Program sám standardně setřídil všechny fotky podle datumu, kdy byly vyfocené. Můžete ale třídit třeba i podle jména souboru. Můžete je třeba setřídit, aby byly seřazené podle času naopak (poslední vyfocená fotka jako první), i když je to ptákovina.

Pokud chcete laborovat, stačí kliknout nahoru na záhlaví buď do sloupce soubor nebo datum – semhle:

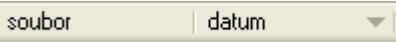

Na konci tohohle sloupce se vám ukáže trojúhelníček, ukazující nahoru nebo dolů, podle toho, jestli jsou fotky seřazeny vzestupně nebo sestupně.

Když tenhle oddíl shrnu, na nic nehrabejte a bude to v pohodě :-)

Zajímavější pole je "Popis fotografie". Když do něj kliknete, můžete příslušné fotce přiřadit jakýkoli komentář, který se pak na stránky taky přenese.

A poslední - když jakoukoli fotku označíte a stisknete klávesu Del, bude ze seznamu smazána. Žádnej strach, z vašeho adresáře na disku se nesmaže.

Tak, máme fotky popsány, vzhůru s nima na stránky. Jak na to? Překvapivě stiskem druhého tlačítka "Odeslat a vystavit na www"

Po jeho stisku se vám otevře tohle okno:

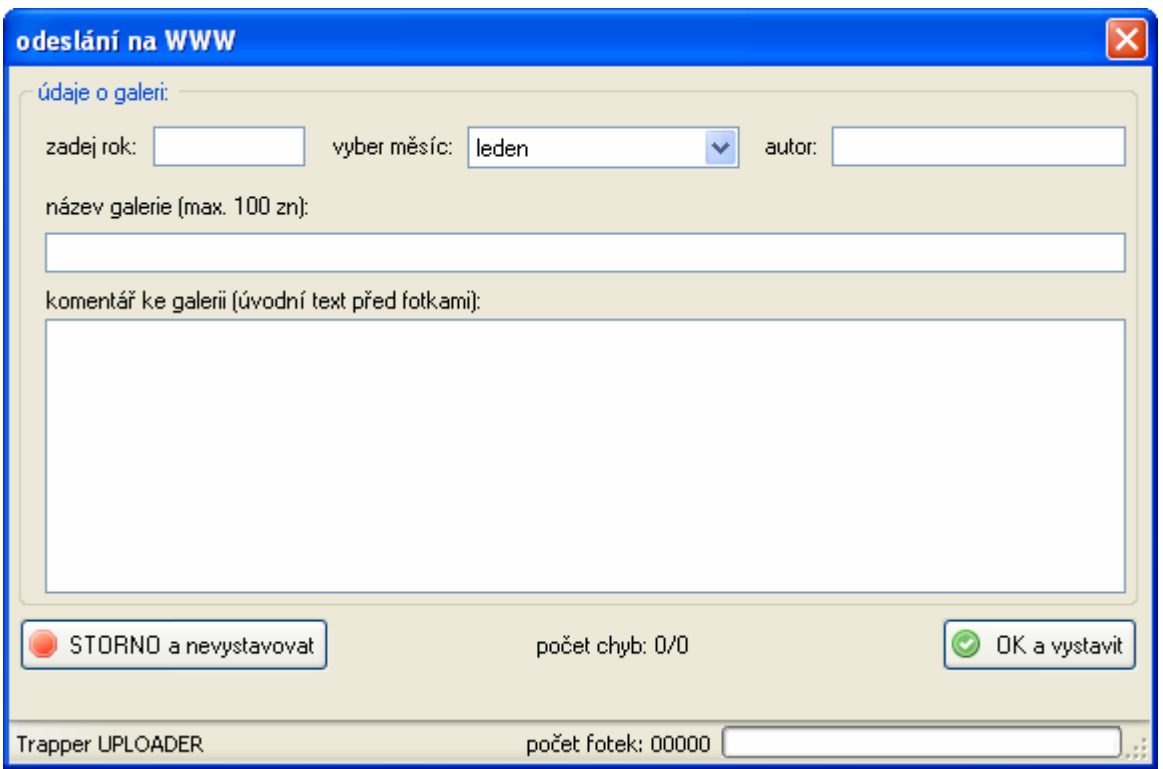

Zde už jenom vyberete rok a měsíc, kdy se akce konala a zapište svoje jméno, aby ostatní věděli, kdo že je to přívalem fotek oblažil. Do pole "Název galerie" napište o jaký vandr/akci šlo, a je hotovo.

Do onoho velkého políčka "komentář ke galerii" můžete a nemusíte něco napsat nebo zkopírovat. Je to určeno hlavně ke zveřejňování Maličkého deníků z cancáku :-)

No a to je vše, stiskněte zelené tlačítko a za chvíli je hotovo. Postup odesílání je vidět opět vpravo dole.

Uprostřed vidíte ukazatel "počet chyb". Je to pouze informativní záležitost a nemusíte se tím vzrušovat. Program je napsaný tak, aby fotky protlačil i přes to nejhorší připojení a když zjistí chybu při přenosu, jednoduše ho opakuje. Tenhle ukazatel pouze počítá, kolik těchto opakování udělat musel.

No a to je všechno, já dy dády dá.. Těším se na nové záběry z vandrů..

Evžen

*PS: spousta galerií (zejména starších) má uvedeno jako jméno autora mě, ačkoli jsem danou akci nefotil, zhusta na ní vůbec nebyl. K tomu došlo, když jsem sem nahrával fotky ze starého webu a netušil jsem, kdo je autorem skutečným. Chcete-li, směle mě napište a já vaše autorství u příslušné galerie opravím.*